## HƯỚNG DẪN MỞ TÀI KHOẢN THANH TOÁN TRỰC TUYẾN DÀNH CHO DOANH NGHIỆP

### I. THÔNG TIN CHUNG

- 1. Mô tả: là tính năng để doanh nghiệp mở tài khoản trực tuyến và sử dụng được ngay mà không cần đến Ngân hàng.
- 2. Đối tượng: doanh nghiệp (DN) được thành lập tại Việt Nam loại hình công ty trách nhiệm hữu hạn, công ty cổ phần có một người đại diện theo pháp luật (NĐDTPL).

### 3. Điều kiện:

- Là khách hàng mới (chưa đăng ký thông tin) tại Sacombank.
- Có chữ ký số công cộng (CKS) của chính DN còn hiệu lực.
- Có thiết bị máy tính bàn/máy tính xách tay có kết nối mang Internet ổn định.
- Hồ sơ cần chuẩn bị: (bản scan/chụp từ bản chính)
	- + Giấy chứng nhận đăng ký doanh nghiệp (GCNĐKDN) đăng ký mới/điều chỉnh gần nhất.
	- + Giấy tờ tùy thân (GTTT) là Căn cước công dân (CCCD) hoặc Chứng minh nhân dân (CMND) còn hiệu lực của NĐDTPL.
	- + Quyết định bổ nhiệm (QĐ BN) kế toán trưởng/Người phụ trách kế toán (KTT), CMND/CCCD KTT còn hiệu lực, hoặc
	- + Quyết định/Thông báo v/v NĐDTPL kiêm nhiệm Người phu trách kế toán (trường hơp DN siêu nhỏ áp dụng chế độ kế toán đơn giản)

### Lưu ý:

- Các giấy tờ trên phải còn hiệu lực là bản scan/bản chụp từ bản chính, không tẩy, cạo, chỉnh <sup>s</sup>ửa, giả <sup>m</sup>ạo,…
- Hình ảnh phải có đô sắc nét cao, không bị nhòe, mờ.

### II. QUY TRÌNH MỞ TÀI KHOẢN TRÊN WEBSITE SACOMBANK:

### 1. Quy trình chung

- Trước khi thực hiện cung cấp thông tin để mở tài khoản, DN cần cài đặt Plugin ký số, chi tiết như nêu tại Bước 0 bên dưới.
- $\downarrow$  Quy trình cung cấp thông tin để mở tài khoản bao gồm các bước sau:

Bước 1: Khai báo thông tin

- Tải lên GCNĐKDN
- Thông tin DN & NĐDTPL
- Tải lên GTTT NĐDTPL
- Thông tin NĐDTPL đồng thời là Người đại diện Chủ tài khoản (NĐDCTK)
- Đăng ký mô hình kế toán, tải lên thông tin KTT
- Thông tin KTT
- Tải lên CKS

Bước 2: Đăng ký sản phẩm dịch vụ

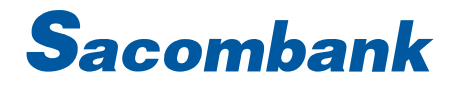

Bước 3: Xác nhận thông tin

Bước 4: Hoàn thành

#### 2. Hướng dẫn chi tiết

Bước 0: cài đặt Plugin ký số trên website và truy cập tính năng mở tài khoản online

0.1. Tải và cài đặt Plugin ký số (để ký số trên website Sacombank)

Truy cập website<https://kyso.vnpt-ca.vn/#plugin-content> để tải về và cài đặt:

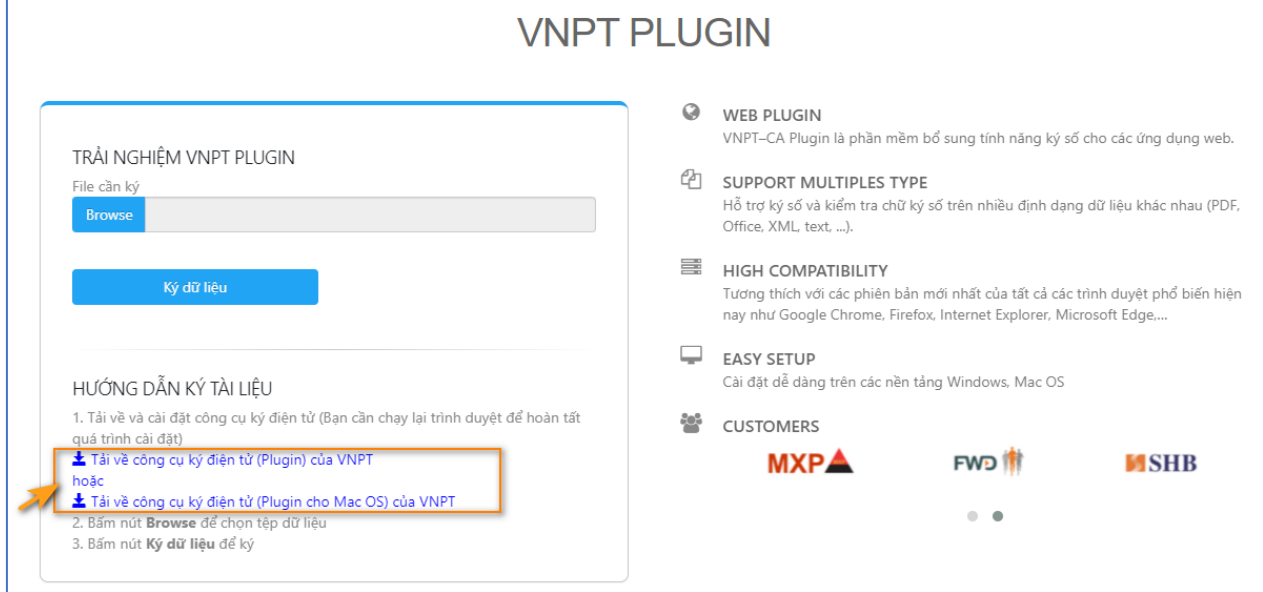

Sau khi cài đặt Plugin thành công, có thể tìm thấy biểu tượng VNPT-CA Plugin tại khay hệ thống trên thanh tác vụ như bên dưới:

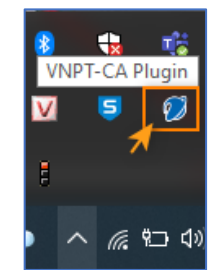

0.2. Truy cập tính năng: mở trình duyệt trên máy tính bàn/laptop (khuyến nghi sử dung trình duyệt [Chrome\)](https://www.google.com/chrome/)

Cách 1: truy cập trực tiếp website Đăng ký trực tuyến theo đường dẫn: [https://khachhang.sacombank.com/dk-khdn/welcome](https://khachhang.sacombank.com/dk-khdn/welcome?_ga=2.45678564.1595357597.1693304916-412508491.1692772013)

Cách 2: tại Trang chủ Sacombank [www.sacombank.com.vn](https://www.sacombank.com.vn/doanh-nghiep.html) chọn Doanh nghiệp → chọn Tài khoản thanh toán → chọn Tài khoản trực tuyến eKYC → chọn Mở tài khoản

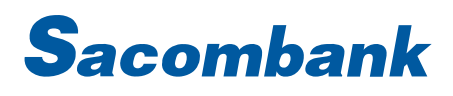

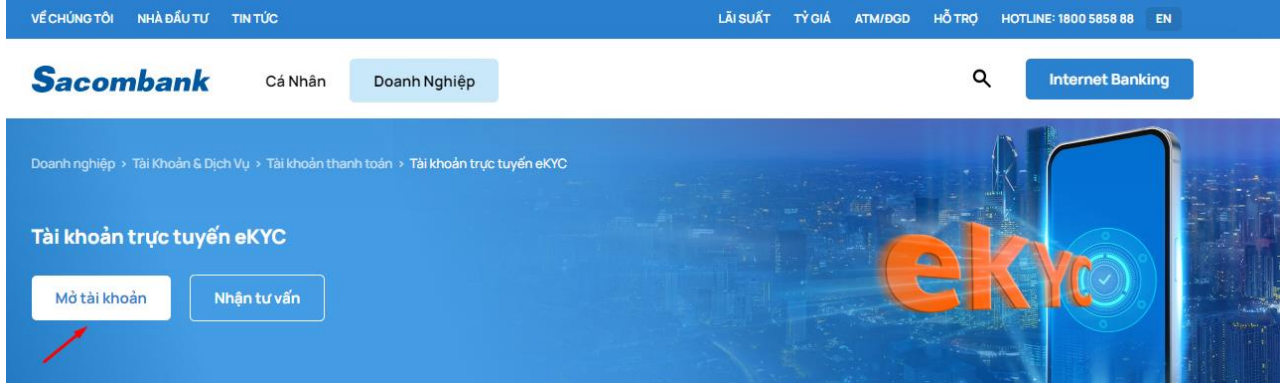

0.3. Tại màn hình Hướng dẫn đăng ký tài khoản thanh toán online → nhấn Đăng ký ngay để bắt đầu:

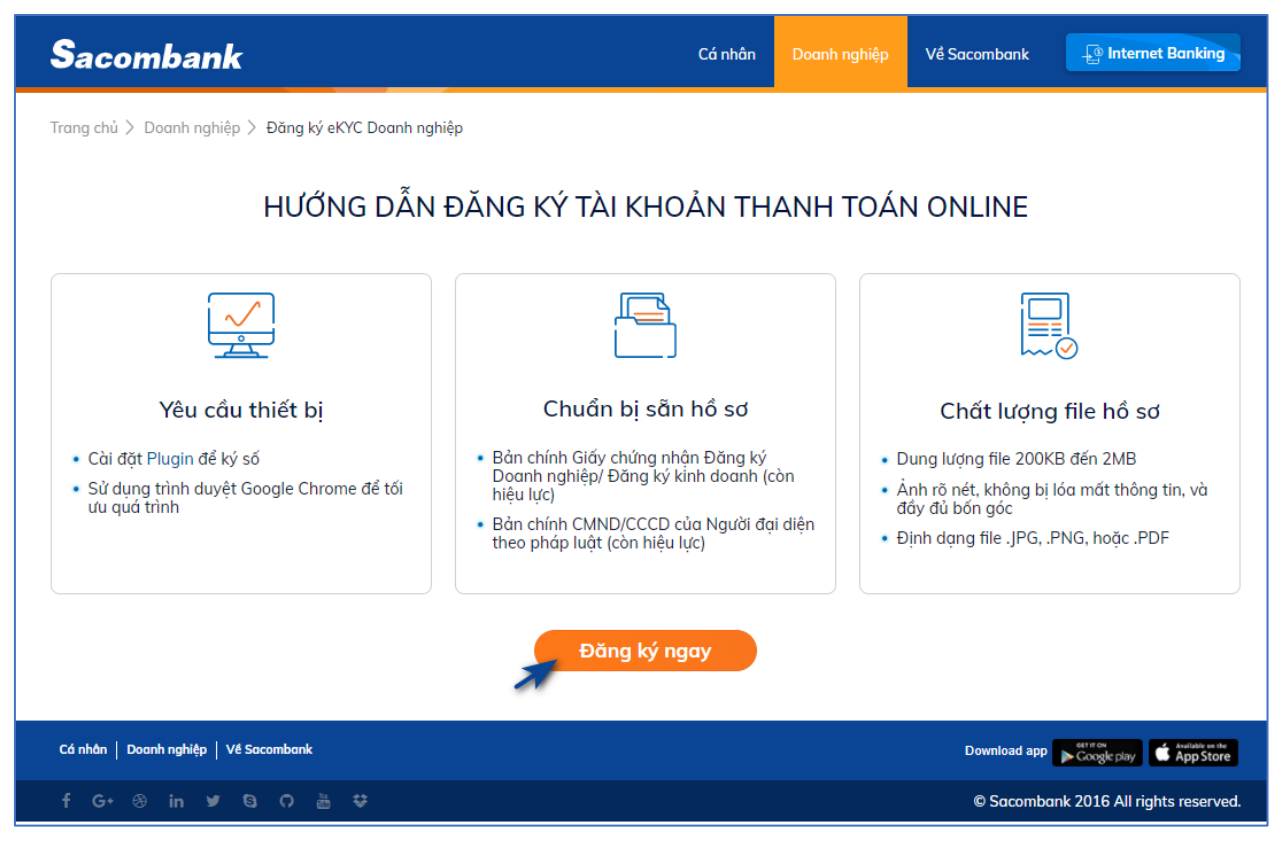

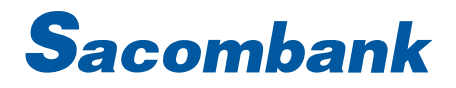

#### Bước 1: Khai báo thông tin

#### 1.1. Tải lên GCNĐKDN

Khách hàng nhấn vào màn hình để tải lên hoặc kéo thả file vào vùng upload (hỗ trơ file .PNG, .JPG (trường hợp chỉ có 1 trang),.PDF (trường hợp 1 hoặc nhiều trang) với dung lượng từ 200KB đến 2MB).

Sau khi chon file thành công hệ thống hiển thì hình ảnh thu nhỏ của GCNĐKDN kèm tên file, Khách hàng kiểm tra lại → nhấn Tiếp tục

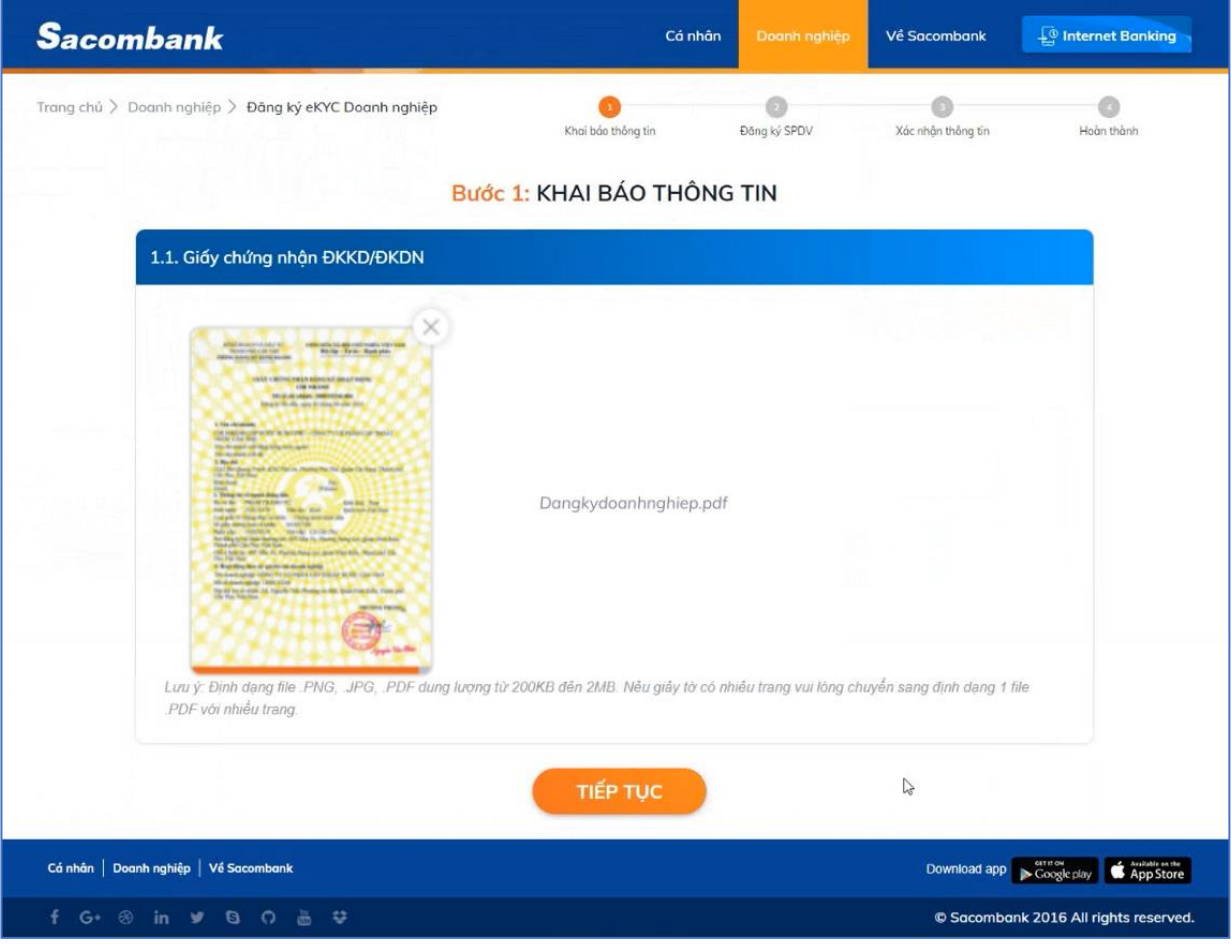

#### 1.2. Thông tin DN & NĐDTPL

Hệ thống hiển thị màn hình thông tin DN & NĐDTPL

Khách hàng kiểm tra, điều chỉnh lại các thông tin được trích xuất tự động từ GCNĐKDN, gồm các vùng thông tin:

- Vùng thông tin chung:

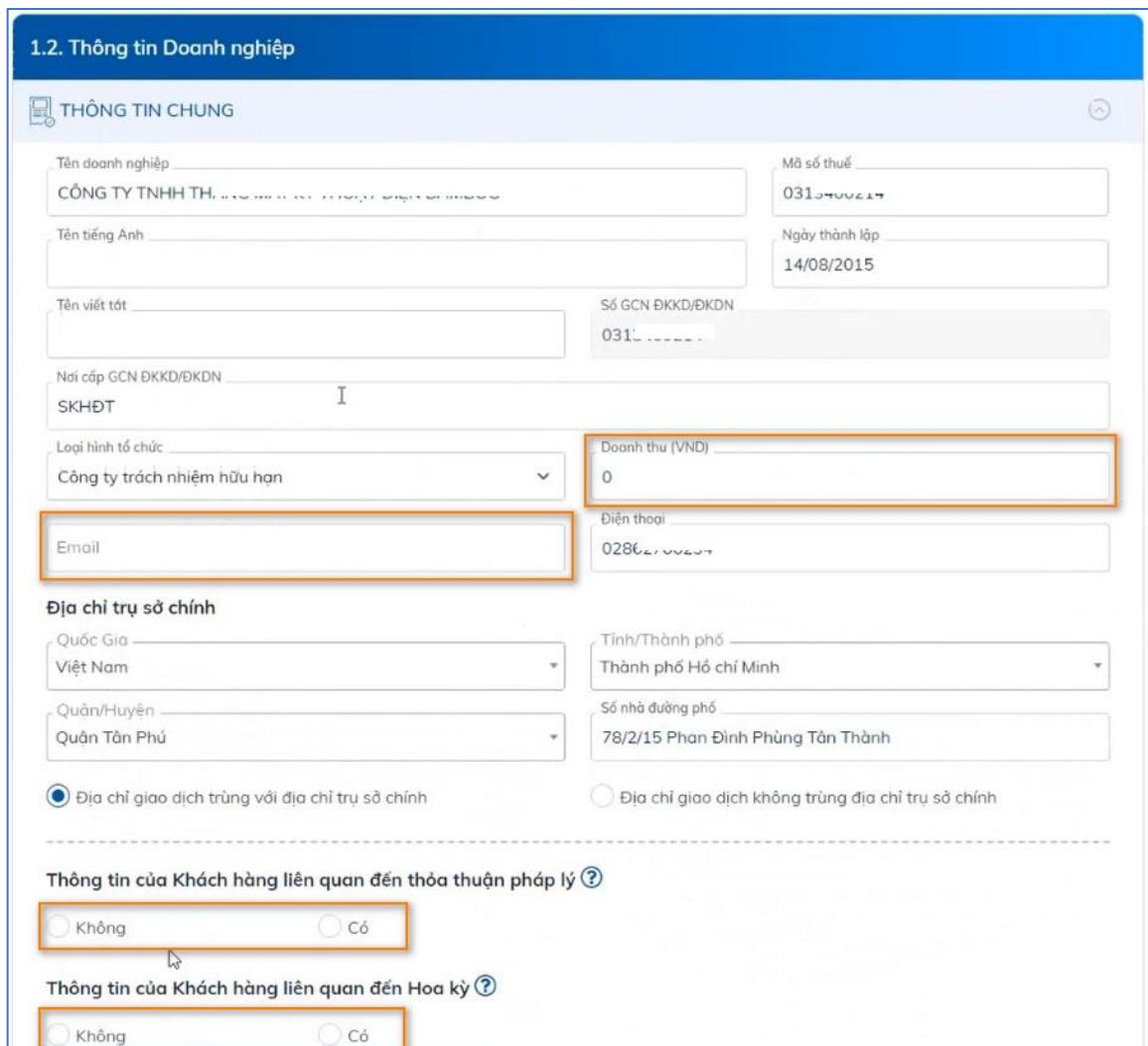

Khách hàng kiểm tra lại, điều chỉnh các thông tin để đảm bảo khớp đúng GCNĐKDN và khai báo thêm các thông tin chưa trích xuất được, cần thu thập bổ sung như sau:

- + Doanh thu: nhập doanh thu năm gần nhất của doanh nghiệp, trường hợp DN mới chưa phát sinh doanh thu năm gần nhất có thể để trống.
- + Email: email DN.

Lưu ý: đây là email hệ thống sẽ gửi file điện tử <sup>h</sup>ợp đồng dịch vụ, giấy xác nhận tài khoản và giấy xác nhận đăng ký dịch vụ Internet Banking & Moblie Banking.

+ Số điện thoại (doanh nghiệp): có thể nhập số điện thoại di động/điện thoại bàn của DN

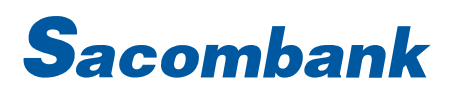

#### Vùng thông tin Chủ sở hữu hưởng lợi:

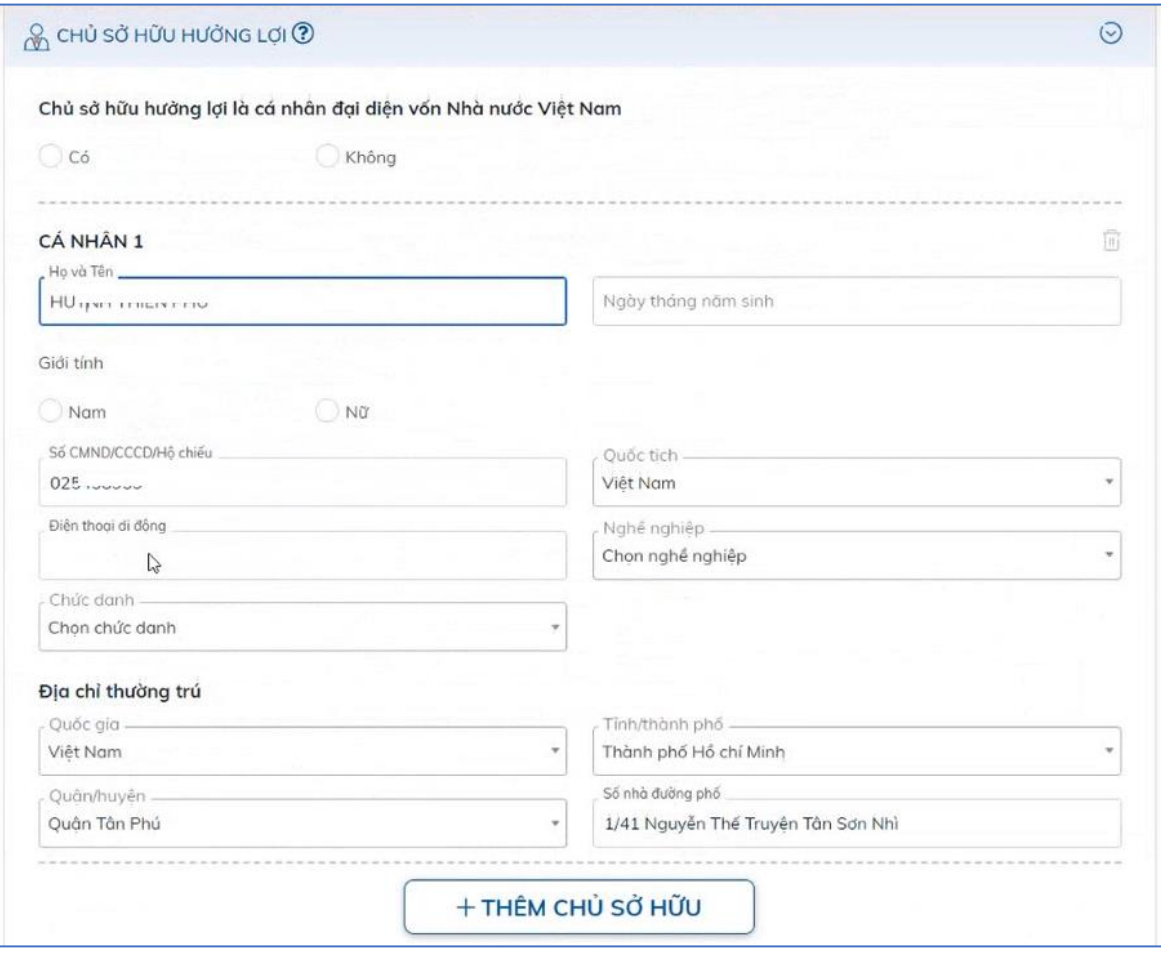

Khách hàng bắt buộc khai báo thông tin chủ sở hữu hưởng lợi của DN. Có thể nhấn vào +Thêm chủ sở hữu để khai báo thêm Chủ sở hữu khác.

Lưu ý: <sup>h</sup>ệ thống trích xuất thông tin theo nguyên tắc bên dưới để <sup>h</sup>ỗ trợ DN khai báo thông tin này, trường hợp có chỉnh sửa/xóa hoặc thêm DN chủ động thực hiện, cụ thể: (i) DN thuộc loại hình Cty TNHH, hệ thống trích xuất thông tin Người góp vốn trên GP ĐKDN DN (ii) DN thuộc loại hình Cty CP, hệ thống trích xuất thông tin theo NĐDTPL.

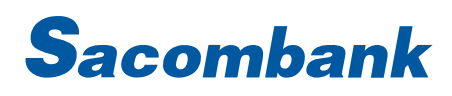

Vùng thông tin NĐDTPL:

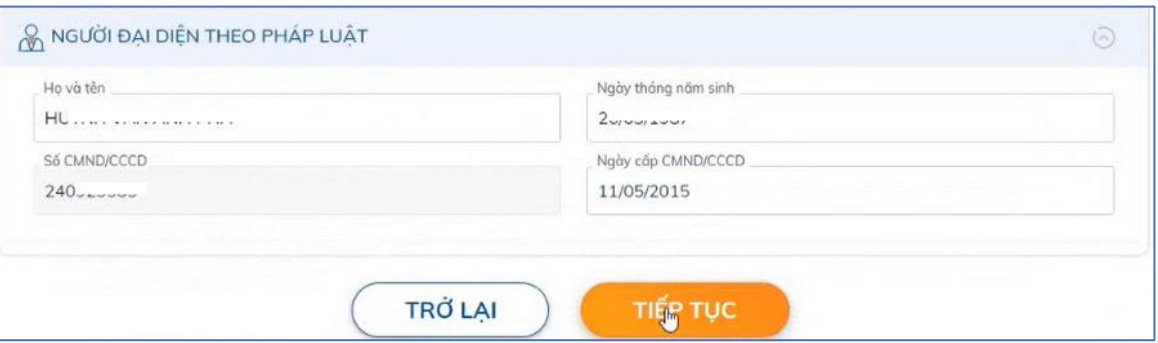

Khách hàng kiểm tra, cập nhật thông tin NĐDTPL được trích xuất đảm bảo khớp đúng GCNĐKDN → nhấn Tiếp tục.

#### 1.3. Tải lên GTTT NĐDTPL đồng thời là Người đại diện Chủ tài khoản (NĐDCTK)

Khách hàng nhấn vào màn hình để tải lên hoặc kéo thả file vào vùng upload mặt trước và mặt sau của GTTT NĐDTPL (hỗ trợ file .PNG, .JPG với dung lượng từ 100KB đến 500KB). Lưu ý: GTTT cần khớp đúng thông tin trên GCNĐKDN.

Sau khi chọn file thành công hệ thống hiển thì hình ảnh thu nhỏ mặt trước và mặt sau GTTT kèm tên file, Khách hàng kiểm tra lại → nhấn Tiếp tục

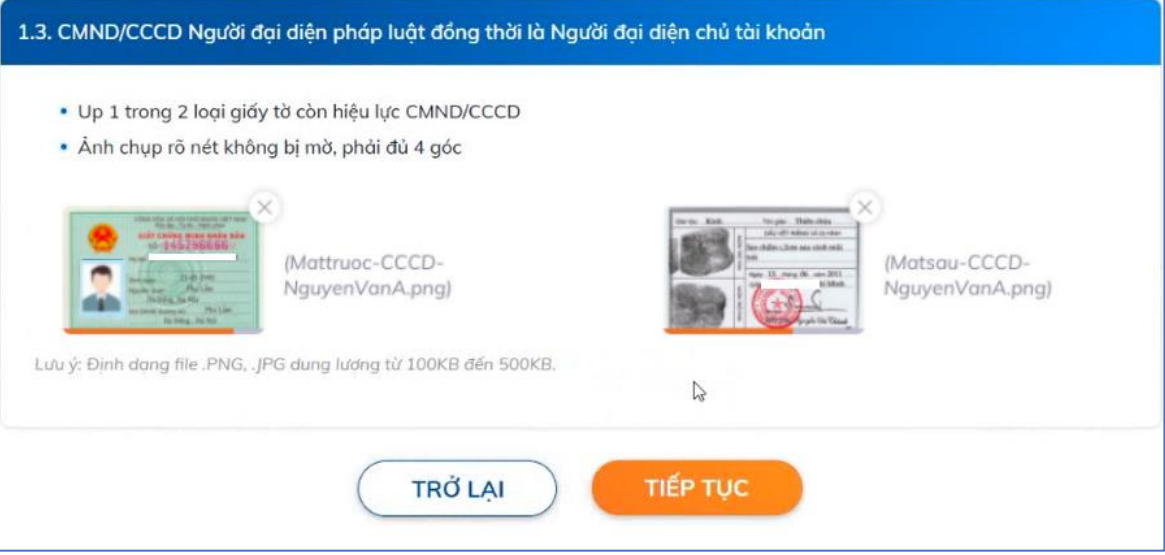

#### 1.4. Thông tin NĐDTPL đồng thời là NĐDCTK

Hệ thống hiển thị thông tin NĐDTPL đồng thời là NĐDCTK. Khách hàng kiểm tra, cập nhật các thông tin được trích xuất tự động từ GTTT đảm bảo khớp đúng giấy tờ tải lên và hoàn tất các thông tin bổ sung:

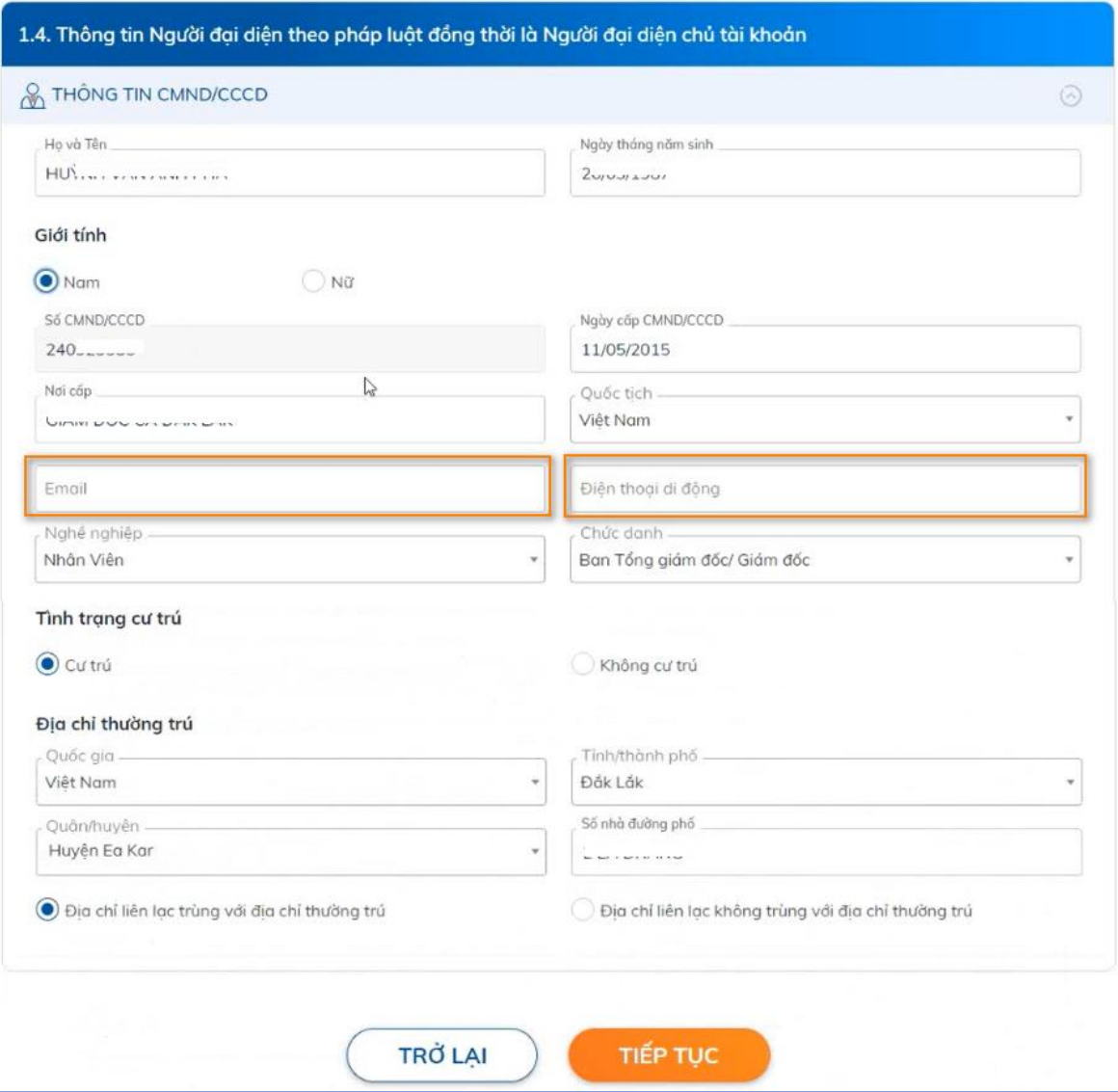

Khách hàng kiểm tra đảm bảo cập nhật đầy đủ thông tin NĐDCTK  $\rightarrow$  nhấn Tiếp tục

Lưu ý: thông tin cá nhân NĐDCTK đăng ký tại bước này sẽ được sử <sup>d</sup>ụng để (i) tạo thông tin người dùng (cấp duyệt giao dịch) khi đăng ký <sup>s</sup>ử dụng Internet Banking & Moblie Banking (ii) nhận thông báo giao dịch tự động khi đăng ký Dịch vụ báo giao dịch tự động (alert).

#### 1.5. Đăng ký mô hình kế toán, tải lên thông tin KTT

Khách hàng lựa chọn mô hình kế toán, chọn đăng ký KTT.

Trường hợp chọn *Không đăng ký KTT*<sup>\*)</sup> → khi Khách hàng "cam bổ bổ sung cho Sacombank Quyết định/thông báo v/v Người đại diện theo pháp luật kiêm nhiêm Người phụ trách kế toán" nhấn Tiếp tục hệ thống chuyển đến Bước 1.7.

<sup>(</sup>\* ) Chỉ áp dụng đối vơi DN thỏa điều kiện áp dụng chế độ kế toán đơn giản theo Nghị định 80/2021/NĐ-CP

Trường hợp Có đăng ký KTT  $\rightarrow$  hệ thống hiển thị cho phép Khách hàng nhấn vào màn hình để tải lên hoặc kéo thả file vào vùng upload (i) QĐ BN KTT (hỗ trợ file .PNG, .JPG (trường hợp chỉ có 1 trang),.PDF (trường hợp 1 hoặc nhiều trang) với dung lượng từ 200KB đến 2MB) và (ii) mặt trước và mặt sau của GTTT KTT (hỗ trợ file .PNG, .JPG với dung lượng từ 100KB đến 500KB).

Sau khi chon file thành công hệ thống hiển thì hình ảnh thu nhỏ QĐ BN KTT, mặt trước và mặt sau GTTT KTT kèm tên file, Khách hàng kiểm tra lại → nhấn Tiếp tục.

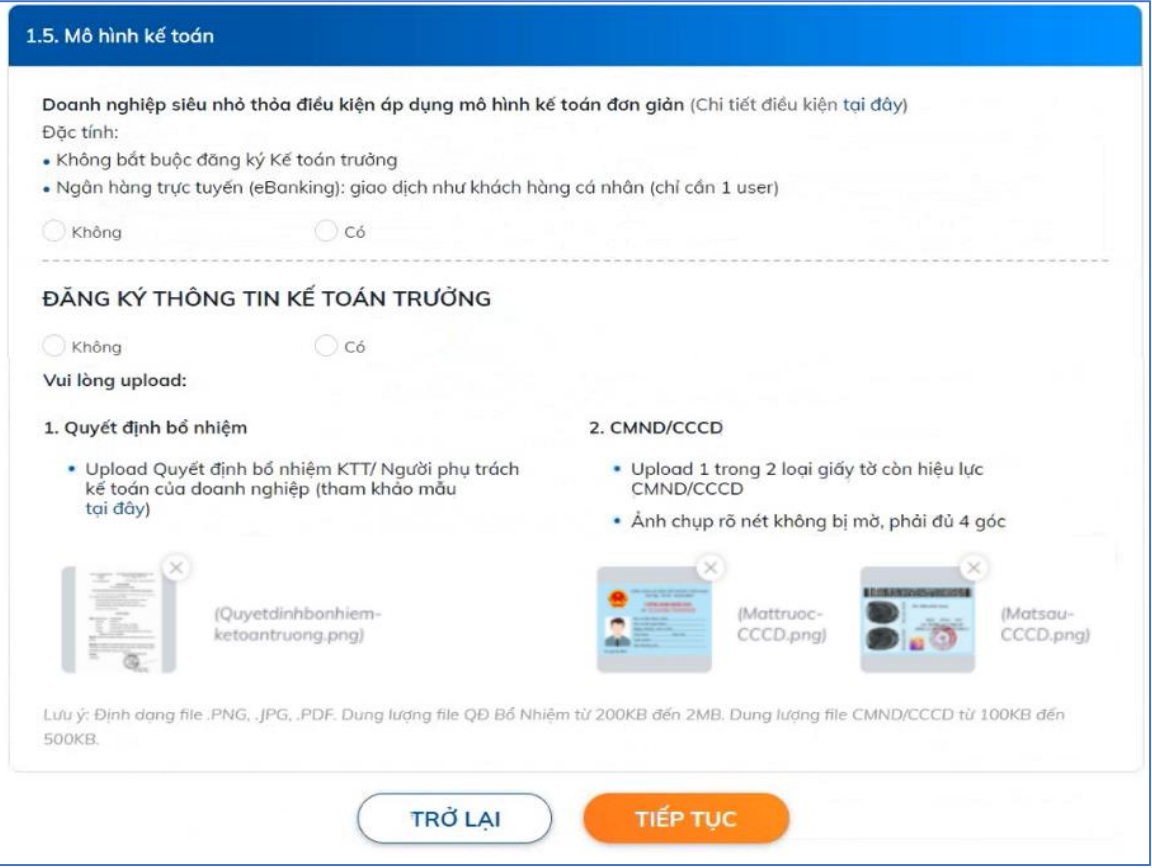

#### 1.6. Thông tin KTT

Hệ thống hiển thị thông tin KTT. Khách hàng kiểm tra, cập nhật các thông tin được trích xuất tự động từ GTTT đảm bảo khớp đúng giấy tờ tải lên và hoàn tất các thông tin bổ sung:

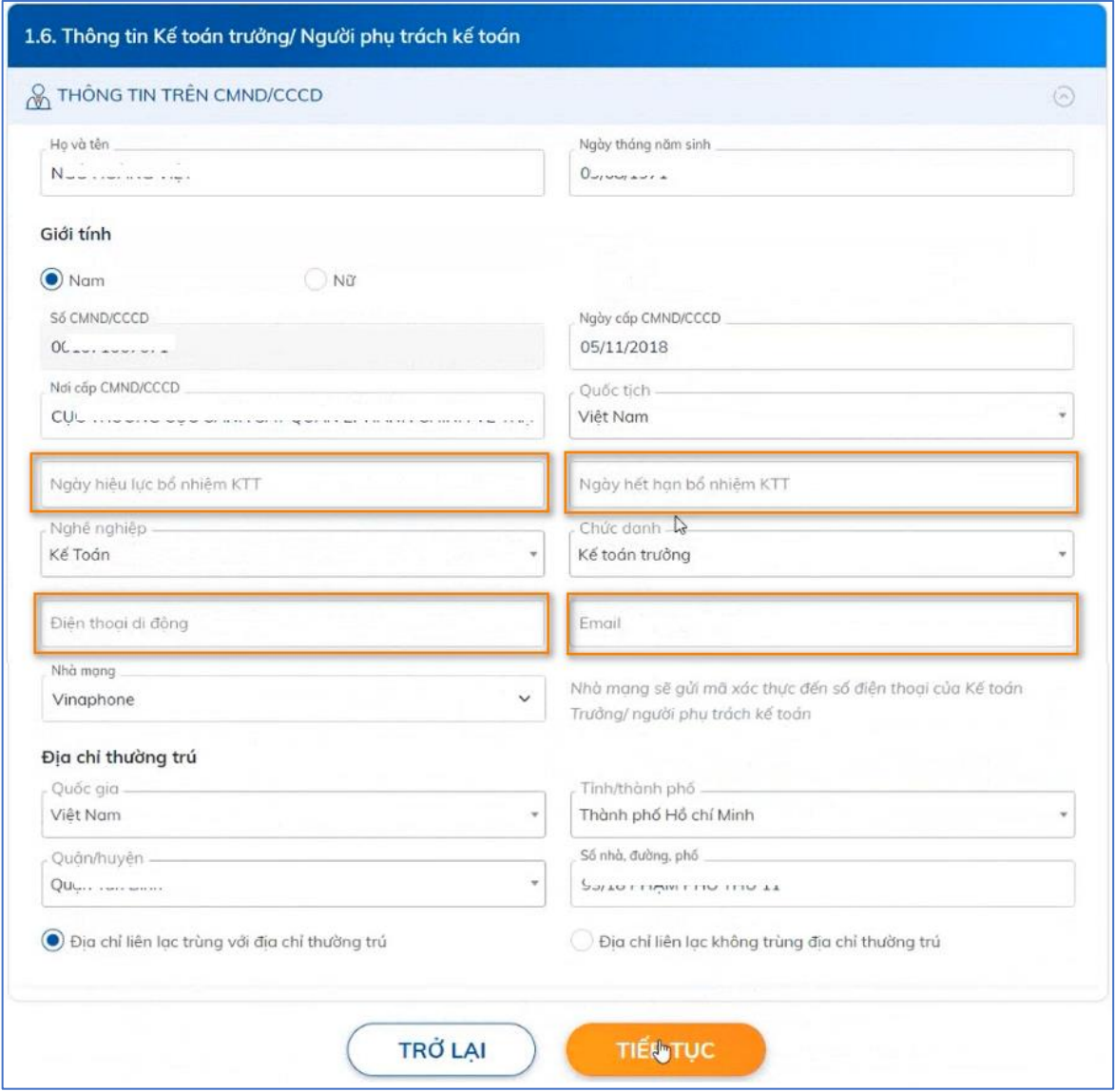

#### Lưu ý:

- Thông tin cá nhân KTT đăng ký tại bước này sẽ được sử <sup>d</sup>ụng để <sup>t</sup>ạo thông tin ngườ<sup>i</sup> dùng (cấp tạo giao dịch) khi đăng ký sử dụng Internet Banking & Moblie Banking.

Khách hàng kiểm tra đảm bảo cập nhật đầy đủ thông tin KTT → nhấn Tiếp tục, hệ thống hiển thị pop-up hướng dẫn Khách hàng nhắn tin xác thực KTT đến 8149.

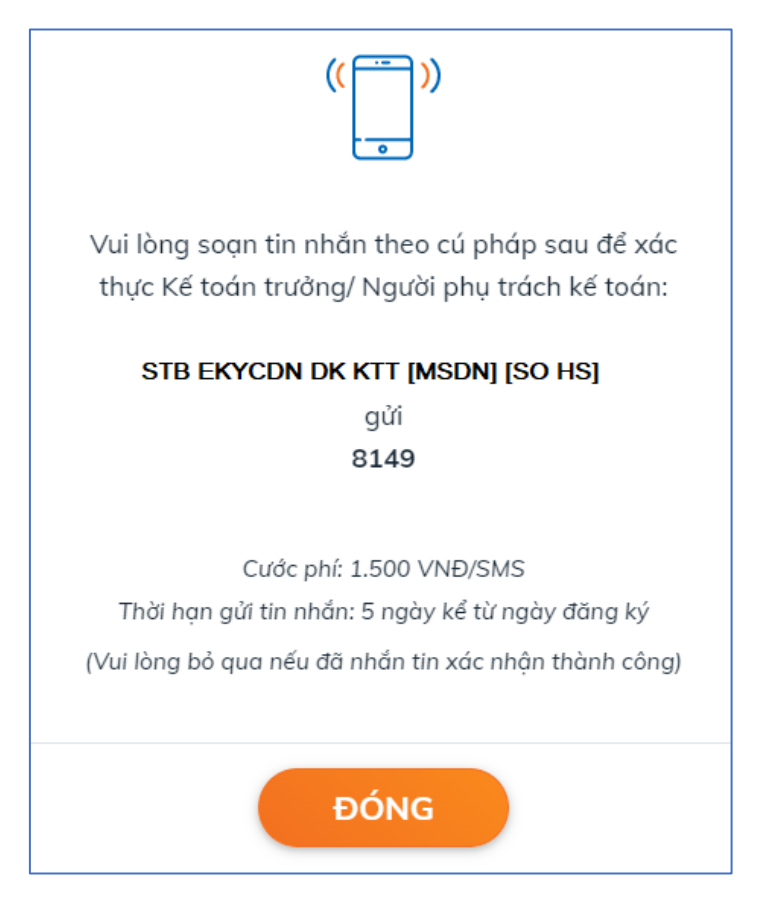

### 1.7. Tải lên CKS DN

Khách hàng cắm CKS vào máy tính để bàn/laptop. Tại màn hình Tải lên chữ ký số Doanh nghiệp → Khách hàng nhấn Nhập chữ ký số

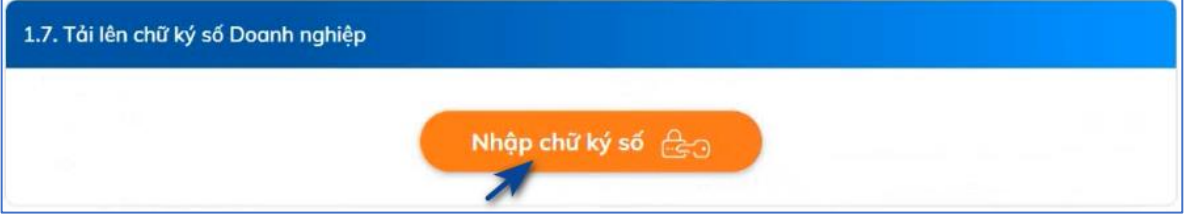

Hệ điều hành hiển thị cửa sổ cho phép chọn CKS (chứng thư số), KH kiểm tra lại đảm bảo chọn đúng thông tin đã ký số của DN đã cắm vào thiết bị. Trường hợp Khách hàng đã sử dụng nhiều CKS trên thiết bị có thể nhấn vào Thêm lựa chon (More choice) để chon đúng CKS cần sử dụng  $\rightarrow$  Khách hàng nhấn OK để xác nhận

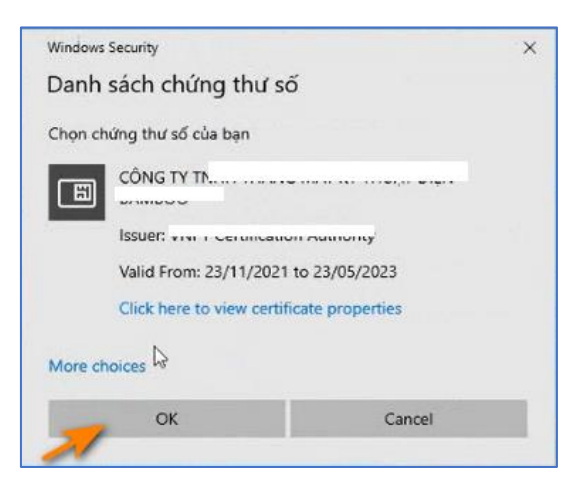

Hệ thống kiểm tra thông tin CKS khớp đúng với thông tin DN đăng ký và khớp đúng với thông tin dữ liệu bên thứ ba (Cổng thuế/Cổng thông tin quốc gia) sẽ chuyển sang bước tiếp theo.

#### Bước 2: Đăng ký sản phẩm dịch vụ

Hệ thống hiển thị thông tin đăng ký tài khoản thanh toán và sản phẩm dịch vụ, gồm các vùng thông tin:

Vùng Thông tin đăng ký tài khoản:

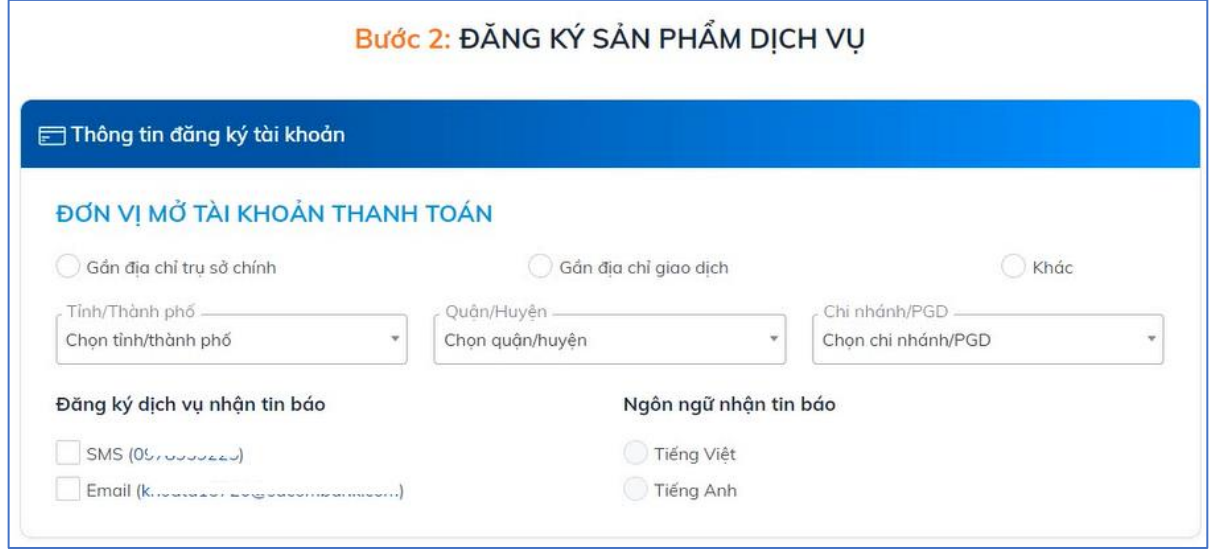

Cho phép Khách hàng:

- + Lưa chon Đơn vị mở tài khoản thanh toán căn cứ Địa chỉ trụ sở chính/giao dịch/hoặc địa chỉ khác theo nhu cầu
- + Đăng ký nhân thông báo giao dịch qua SMS và/hoặc Email của NĐDCTK

### Vùng thông tin Đăng ký dịch vụ Internet Banking & Moblie Banking:

Khi Khách hàng chọn đăng ký Internet Banking & Moblie Banking hệ thống sẽ tự động hiển thị thông tin người dùng như sau:

#### Trường hợp không đăng ký KTT:

1 người dùng theo thông tin NĐDCTK (tạo và duyệt giao dịch đồng thời)

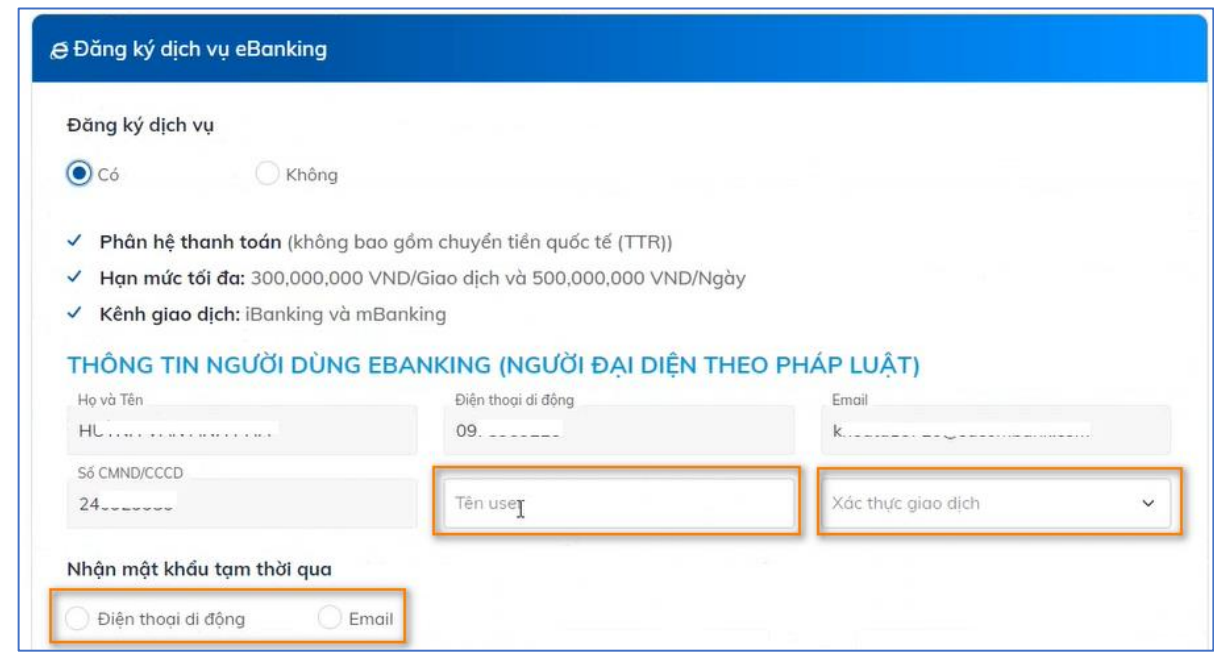

### Trường hợp có đăng ký KTT

2 người dùng:

- + Cấp tạo giao dịch: theo thông tin KTT
- + Cấp duyệt giao dịch: theo thông tin NĐDCTK

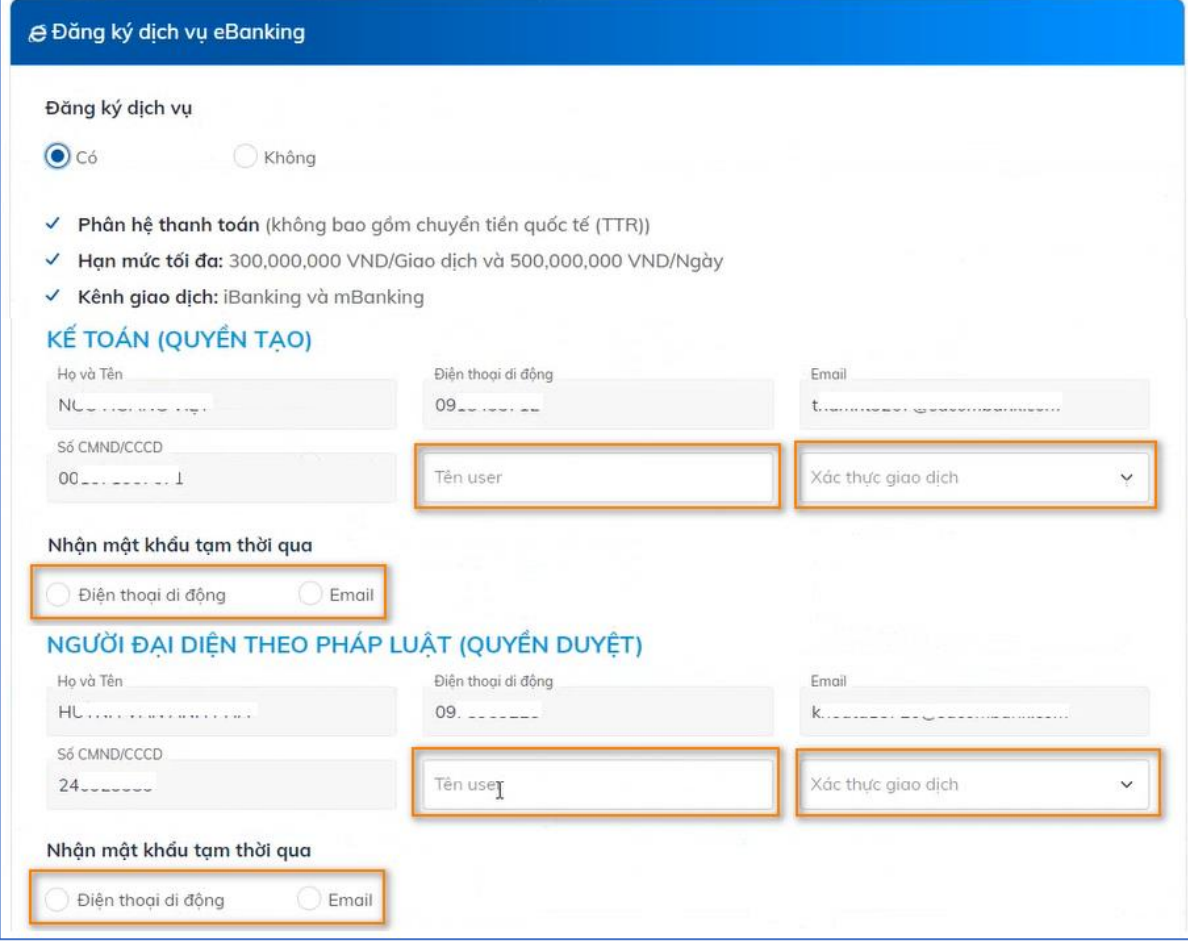

Thông tin người dùng sẽ được hệ thống hiển thị sẵn tương ứng thông tin NĐDCTK, KTT đã được đăng ký trước đó, Khách hàng chỉ bổ sung (i) tên user, (ii) phương thức xác thực và (iii) phương thức nhận mật khẩu tạm thời.

Lưu ý: tên user cho phép nhập 6 đến 22 ký tự (chữ cái a đến z, số <sup>t</sup>ự nhiên từ 0 đến 9), đăng ký tên user không trùng với user còn lại (trường hợp có đăng ký KTT)

Vùng thông tin Đăng ký phát hành thẻ ghi nơ Doanh nghiệp:

Khi Khách hàng chọn "Có" hệ thống sẽ tự động hiển thị thông tin người dùng như sau:

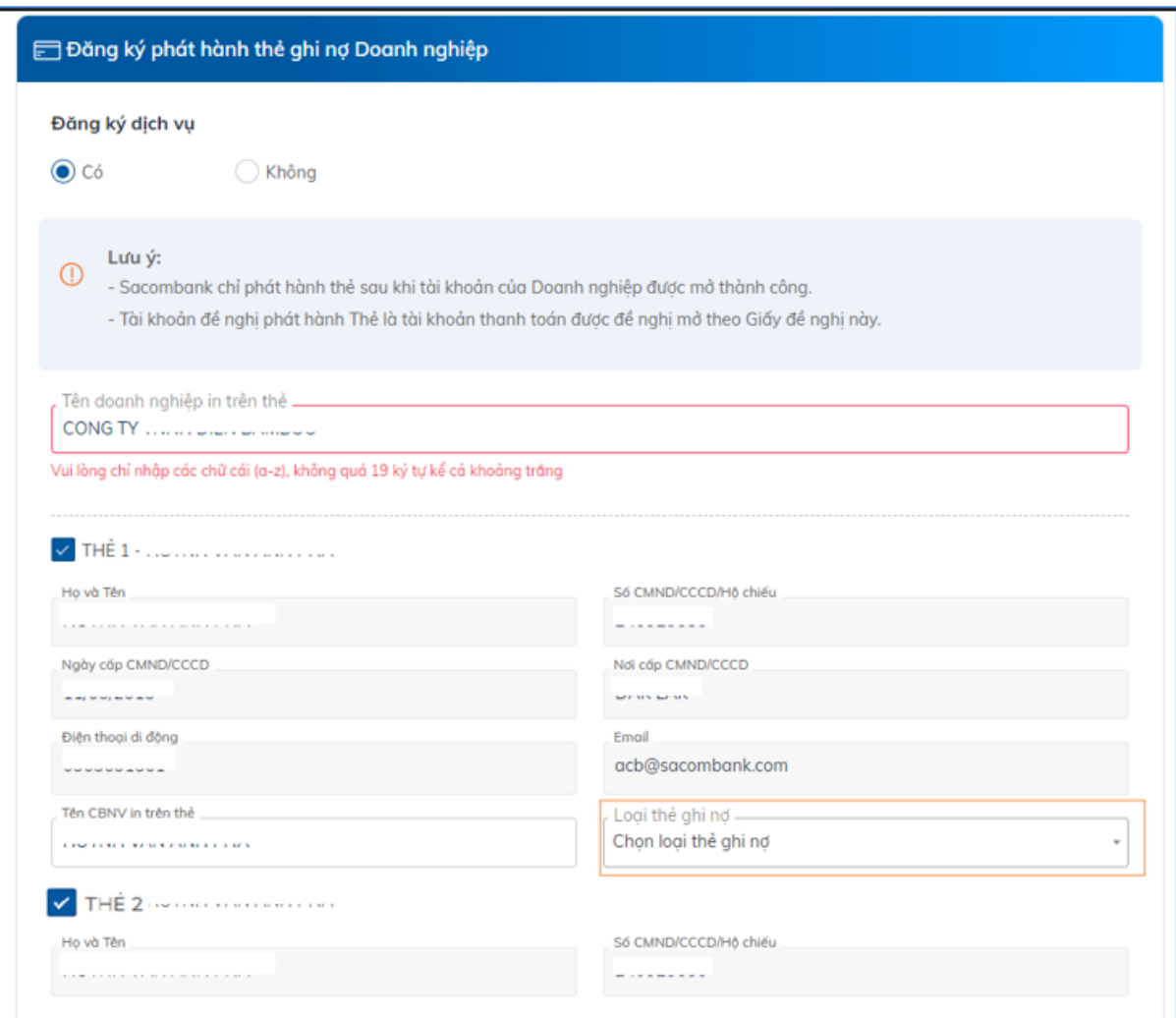

Thông tin CBNV đề nghi cấp thẻ sẽ được hệ thống hiển thị sẵn tương ứng thông tin NĐDCTK, KTT đã được đăng ký trước đó, Khách hàng chọn (i) CBNV đề nghị cấp thẻ, (ii) Loại thẻ ghi nơ theo nhu cầu sử dung.

Sau khi hoàn tất các thông tin đăng ký  $\rightarrow$  Khách hàng nhấn Tiếp tục để sang bước tiếp theo.

#### Bước 3: Xác nhận thông tin

Hệ thống hiển thị các thông tin đã đăng ký để Khách hàng kiểm tra lại:

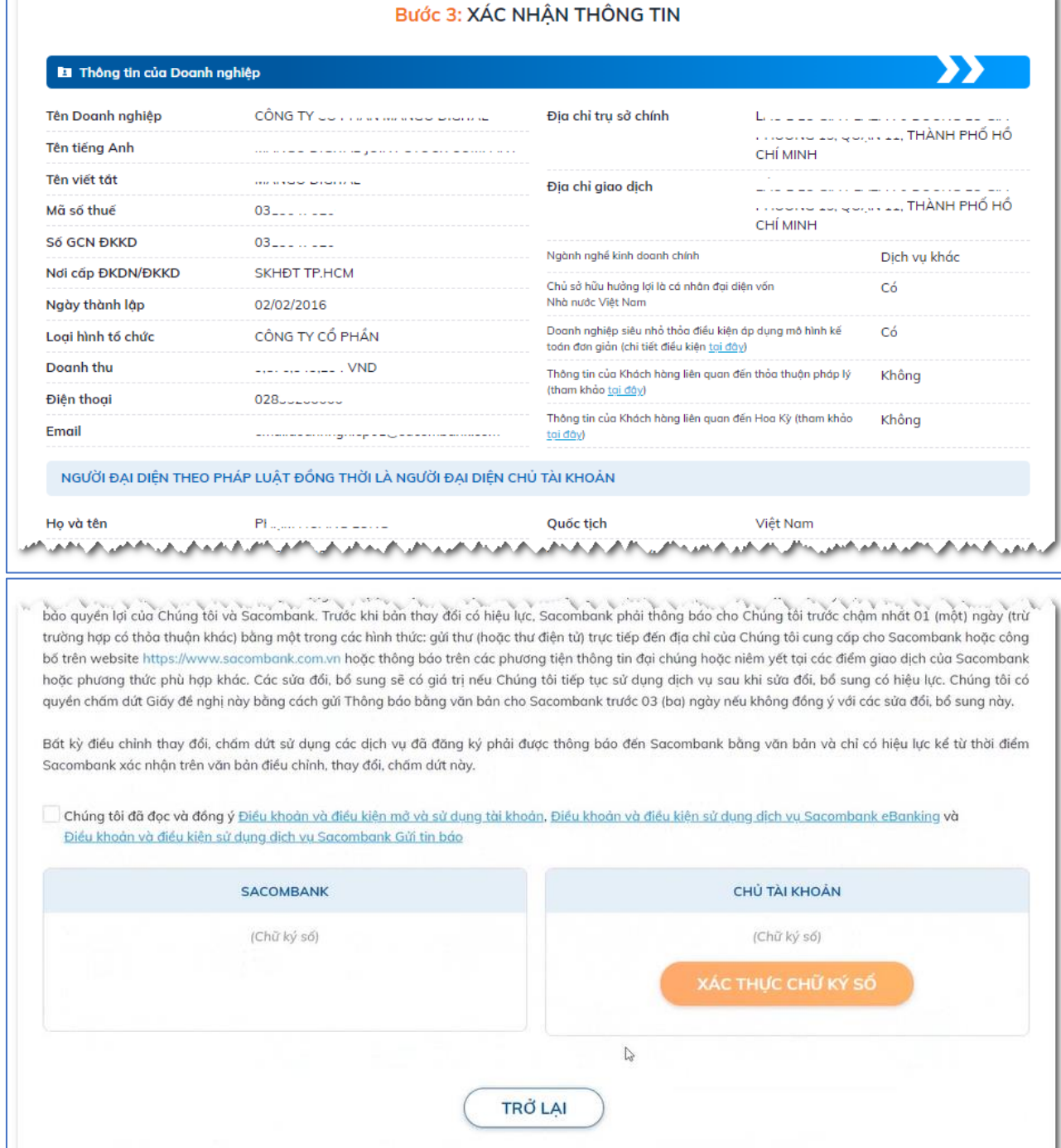

### 3.1. Khách hàng kiểm tra các thông tin đăng ký:

- + Nếu có phát sinh điều chỉnh nội dung, Khách hàng nhấn vào Trở lại phía cuối trang để quay lại các bước trước đó để điều chỉnh.
- + Nếu thông tin đăng ký đúng và đầy đủ, Khách hàng: (i) Đọc, hiểu nội dung cam kết, (ii) nhấn vào các liên kết để đọc, hiểu các điều khoản và điều kiện liên quan tài khoản thanh toán, Internet Banking & Moblie Banking, gửi tin báo và (iii) tích chọn xác nhận đã đọc và đồng ý các điều khoản và điều kiên này tại phần cuối màn hình xác nhân thông tin.

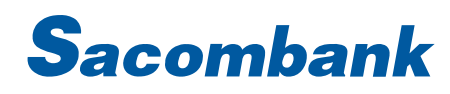

3.2. Khách hàng nhấn vào Xác thực chữ ký số, Hê điều hành hiển thị cửa sổ cho phép chon CKS (chứng thư số), Khách hàng chọn CKS DN đang cắm vào thiết bị tương tự đã thực hiện ở Bước 1.7 → nhấn OK để xác nhận.

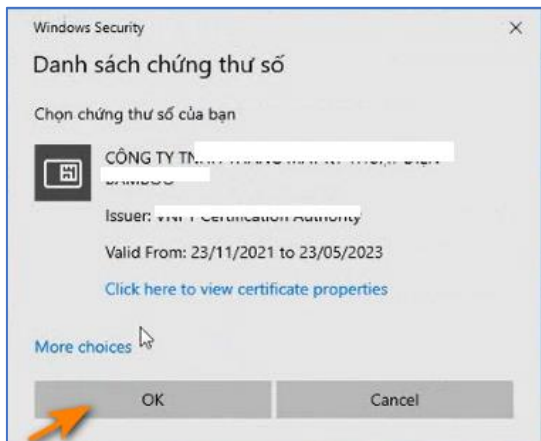

3.3. Hệ thống hiển thị cửa sổ để Khách hàng xác nhận mã PIN của CKS, Khách hàng nhập mã PIN của CKS đang sử dụng, nhấn đăng nhập (Login) để xác nhận ký số.

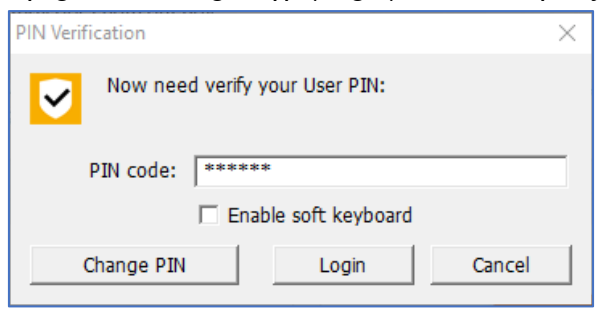

Sau khi hệ thống ghi nhận ký số thành công → chuyển sang Bước 4

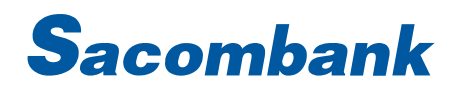

#### Bước 4: Hoàn thành

Trường hợp đăng ký thành công: hệ thống hiển thị kết quả đăng ký, số tài khoản thanh toán đã mở, Khách hàng nhấn vào Tải hợp đồng điện tử để tải về hợp đồng (Giấy đề nghị kiêm hợp đồng đăng ký và sử dụng dịch vụ) có chữ ký số của Khách hàng và Sacombank.

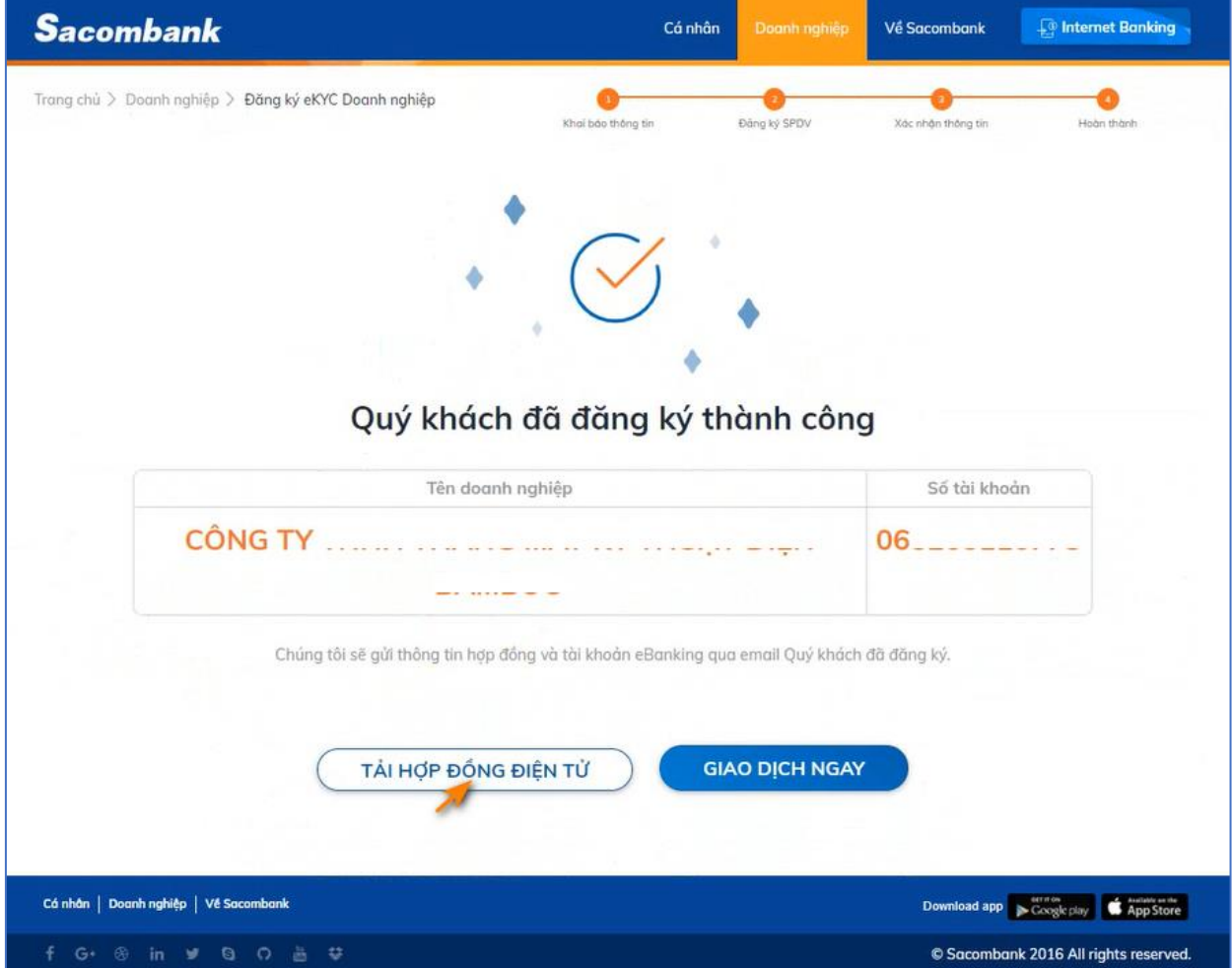

Trường hợp đăng ký chưa thành công (chưa mở được tài khoản), hệ thống hiển thị thông báo đã tiếp nhận hồ sơ, Khách hàng có thể kiểm tra email DN để nhận thông báo kết quả xử lý (trường hợp ngoài giờ làm việc) hoặc liên hệ Chi nhánh/PGD đã đăng ký mở tài khoản để được hỗ trợ nhanh chóng (trường hợp trong giờ làm việc (\*\* ) )

#### Lưu ý:

<sup>M</sup>ột bản điện tử <sup>c</sup>ủa hợp đồng và giấy xác nhận tài khoản thanh toán sẽ được gửi đến email củ<sup>a</sup> DN đã đăng ký ở Bước 1.2

Sau khi hệ thống hoàn tất đăng ký Internet Banking & Moblie Banking, thẻ ghi nợ sẽ gửi mail thông báo kèm giấy xác nhận đăng ký dịch vụ Internet Banking & Moblie Banking đến email Khách hàng. Thông tin đăng nhập Internet Banking & Moblie Banking <sup>c</sup>ủa người dùng sẽ đượ<sup>c</sup> gửi đến email/số điện thoại đăng ký nhận mật khẩu tạm thời theo đăng ký tại Bước 2.

<sup>(</sup>\*\*)Thứ hai đến thứ sáu hàng tuần (trừ ngày nghỉ, lễ): buổi sáng từ 07:30 đến 11:30, buổi chiều từ 13:00 đến 17:00